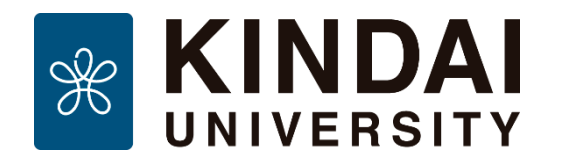

# **データベースのアクセス方法**

2025年4月1日 制作・著作:近畿大学中央図書館 [clib-ref@itp.kindai.ac.jp](mailto:clib-ref@itp.kindai.ac.jp) ©2013-Kindai University Central Library.

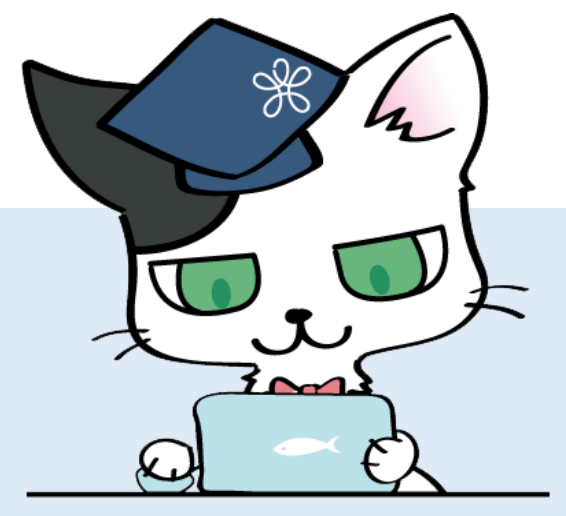

### **【学内・学外】パソコン・スマホの接続状態確認**

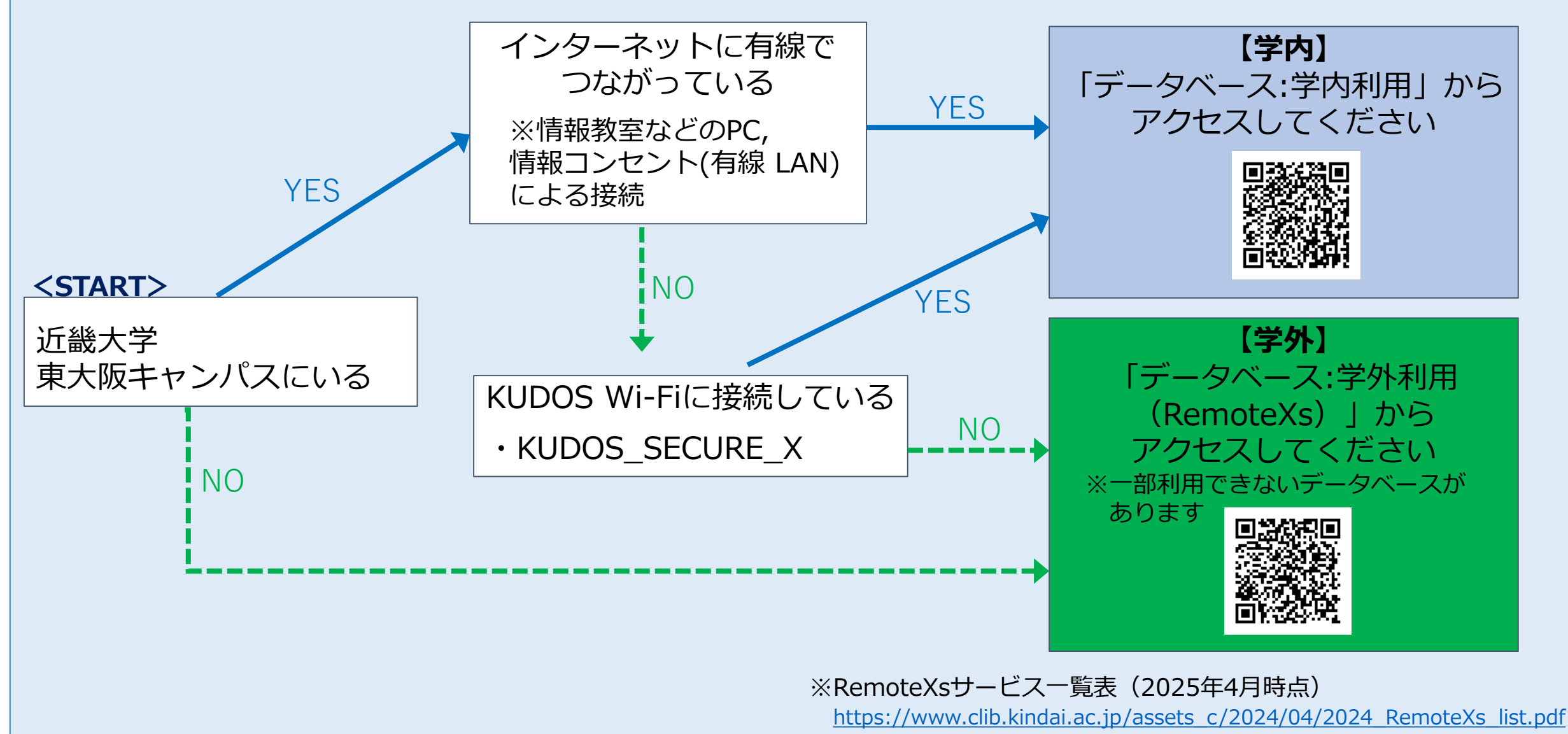

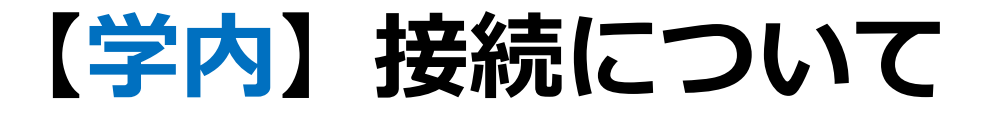

### ・**パソコン教室** ・**KUDOS Wi-Fi (無線LAN)** KUDOS\_SECURE\_X ※接続方法について、 次頁に記載しています。 **KUDOS Wi-Fi ・情報コンセント (有線 LAN) ※これら以外は【学外】接続となります。**

※情報コンセント(有線 LAN) の利用方法の詳細は、 KUDOS HPでご確認ください。 [https://kudos.kindai.ac.jp/cms/pdf/manual\\_70\\_1.pdf](https://kudos.kindai.ac.jp/cms/pdf/manual_70_1.pdf)

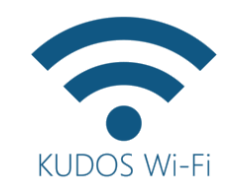

## **KUDOS Wi-Fiについて**

■利用可能なネットワーク

KUDOS\_SECURE\_X

→ KINDAI ID/パスワードを1度設定すれば、以降は自動でKUDOS Wi-Fiに接続できます。

#### ■簡易利用手順

- パソコン・タブレット等のWi-Fi機能をONにし、KUDOS Wi-Fi利用場所で「KUDOS\_SECURE\_X」を  $\Omega$ 選択します。
- | KINDAI IDとパスワードの入力画面が表示されます。  $(2)$
- KINDAI IDとパスワードを入力してログインします。 以上でネットワークへの接続は完了です。 3

※KUDOS HPより抜粋 <https://kudos.kindai.ac.jp/service/wifi/kyoiku> (参照 2025-03-25)

【学内】**[データベース](https://www.clib.kindai.ac.jp/search/db.html)**へのアクセス

#### ①図書館ホームページ>検索・調べる >データベース:学内利用 ※利用上の注意を確認し同意

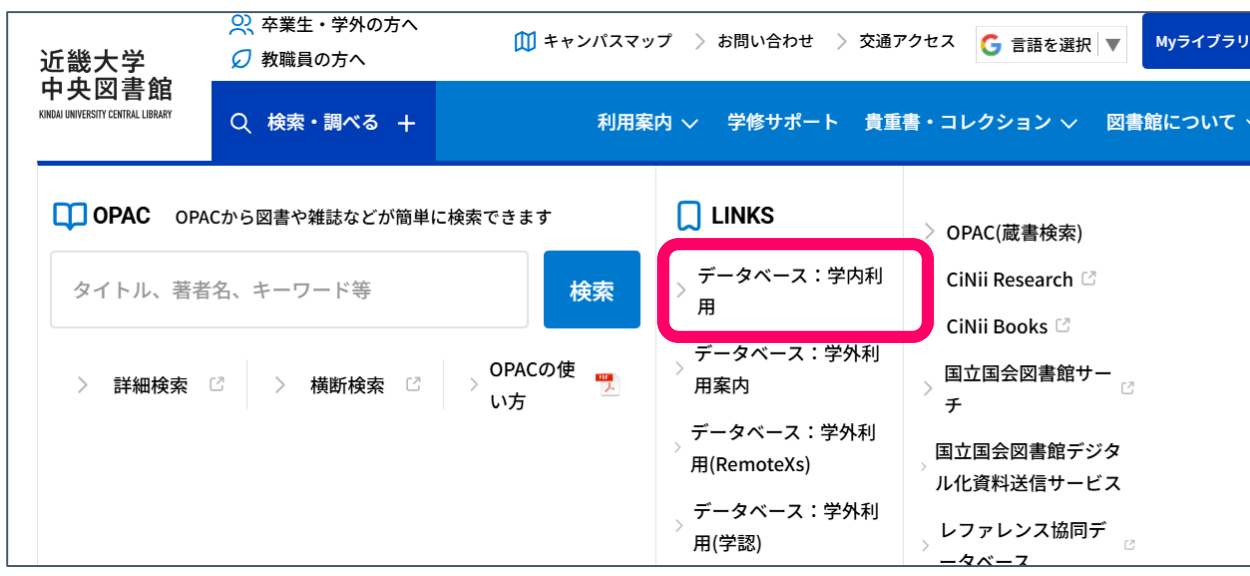

### ②利用したいデータベースを探す

#### 「**分野で探す**」または キーワードを入力し「**キーワードで探す**」

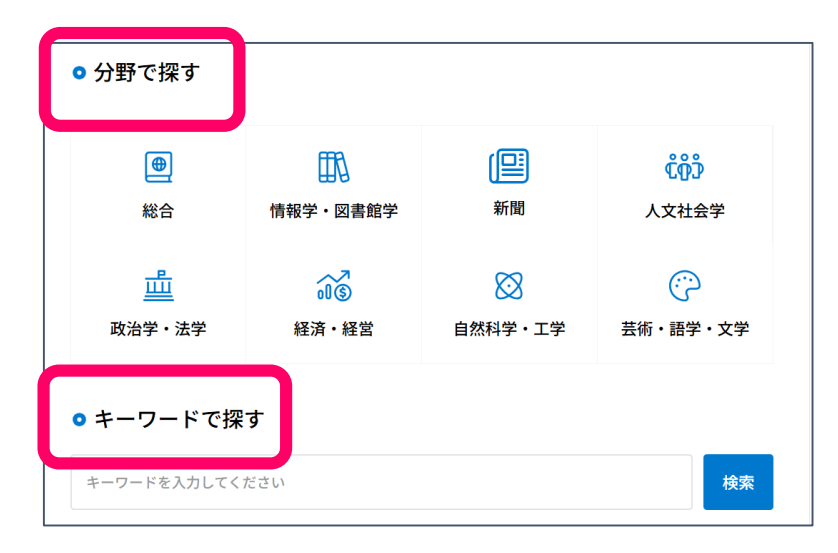

### ③利用したいデータベース名をクリック

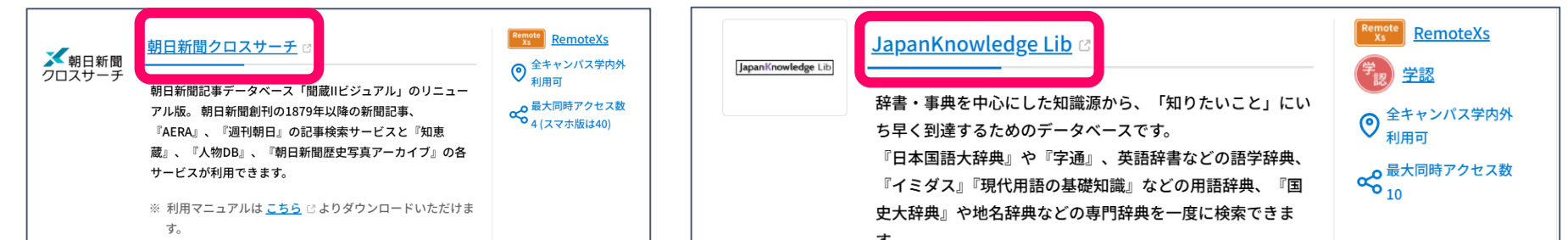

【学外】**[データベース](https://rmx.clib.kindai.ac.jp/ja/user/login)**へのアクセス

図書館ホームページ>検索・調べる >データベース:学外利用(RemoteXs) ※利用上の注意を確認し同意 ①

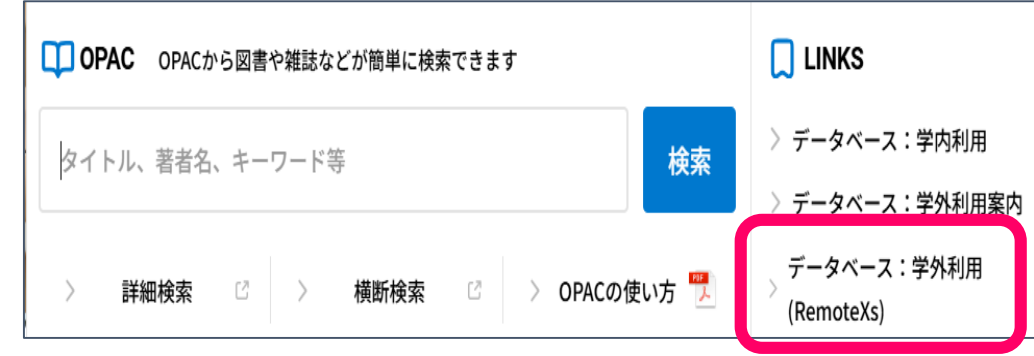

#### $\left( 2\right)$ 「Login with SSO 」をクリック

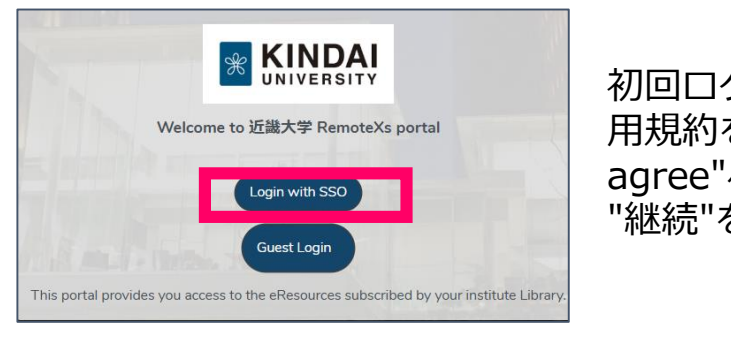

初回ログイン時のみ、利 用規約を確認後、 "I agree"へチェックを入れ、 "継続"をクリック

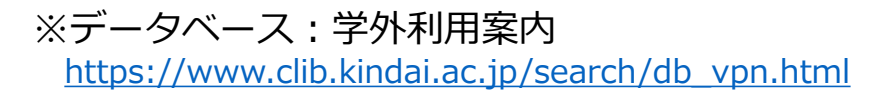

③ KINDAI ID、PWをで「ログイン」

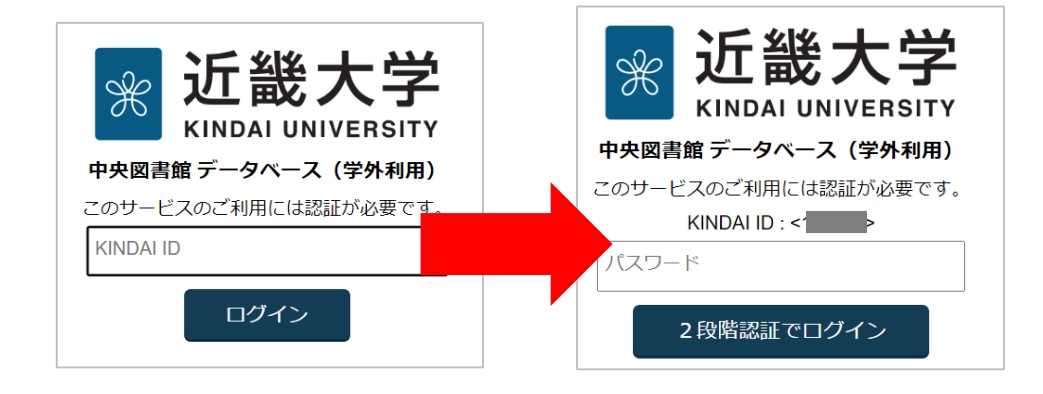

#### ④ 利用したいデータベース名をクリック

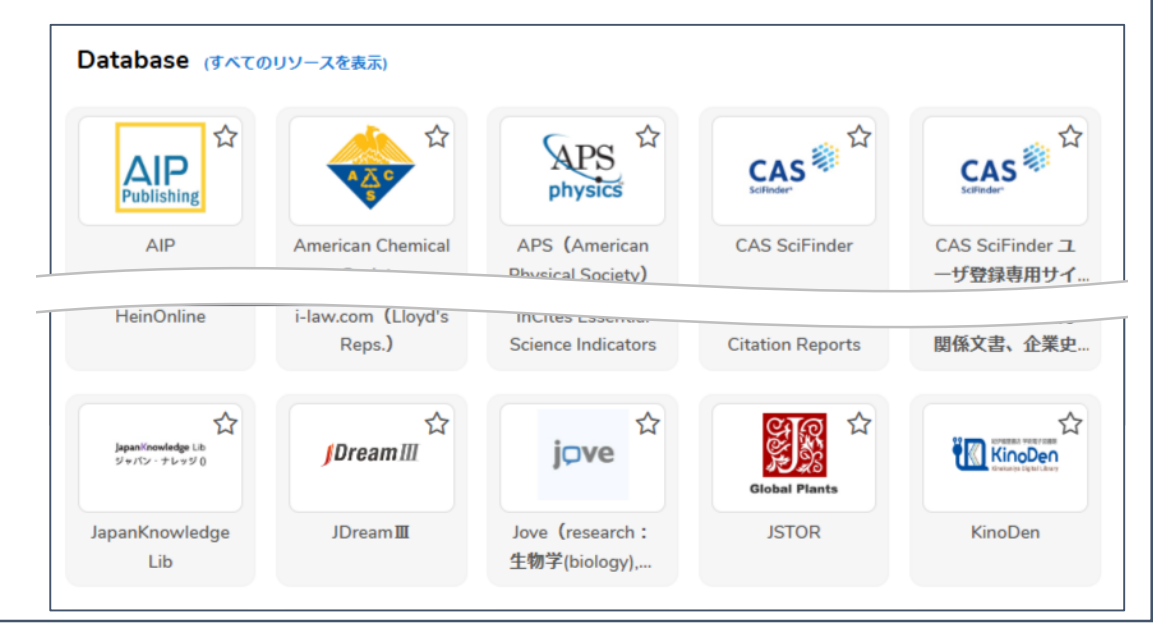

6

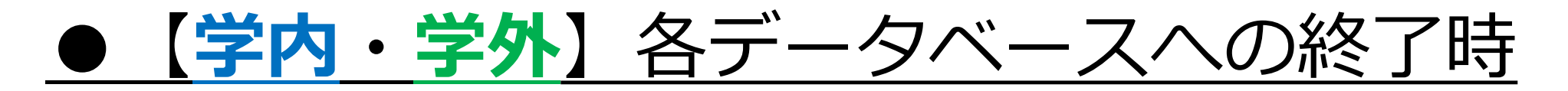

ログアウトしてください。

## ● 【学外】データベース学外利用RemoteXsの終了時

ユーザープロファイルから ログアウトしてください。

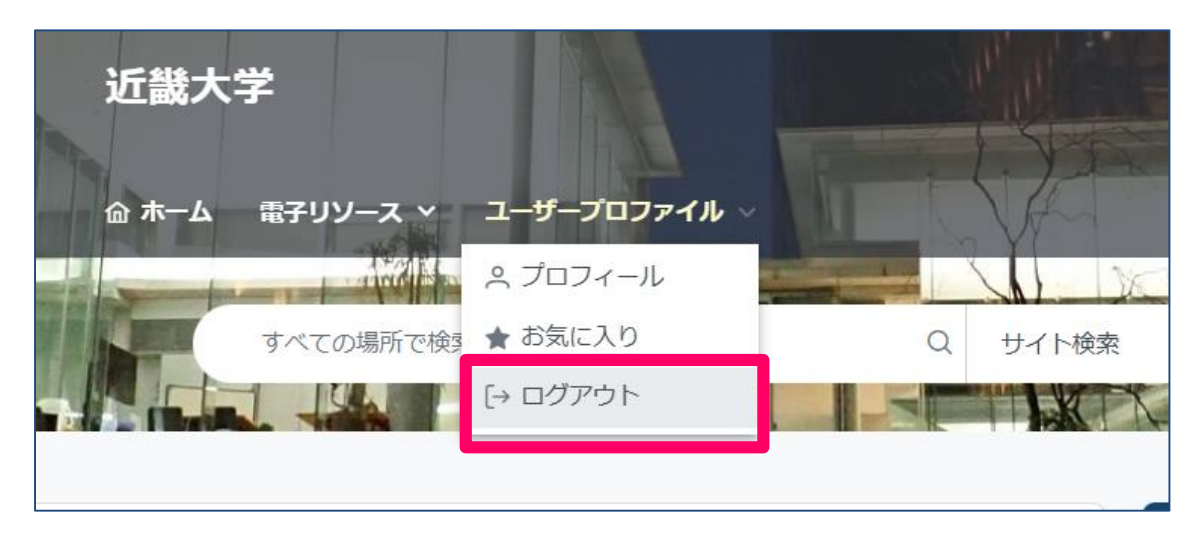

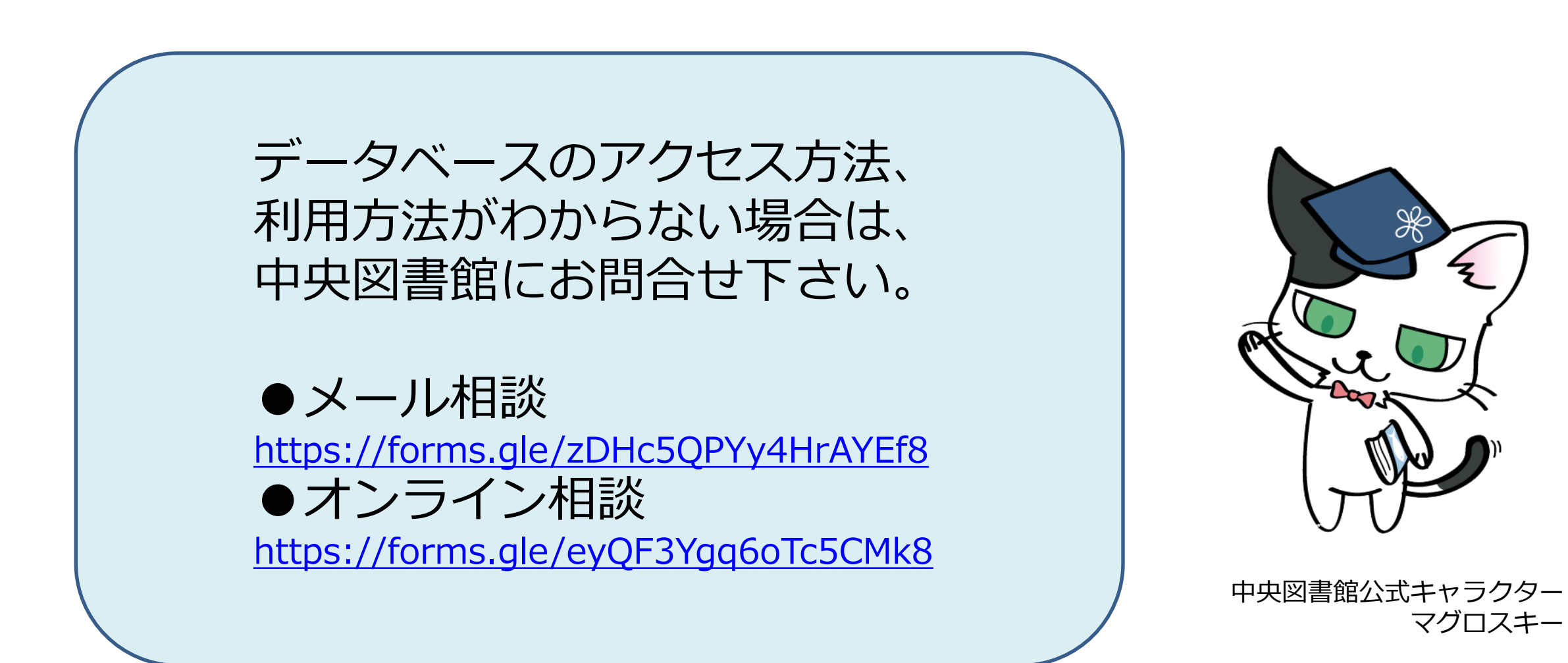

Fin.